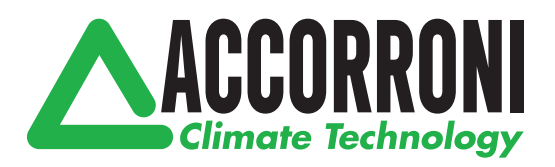

SMART KIT WI-FI

# **WIND**

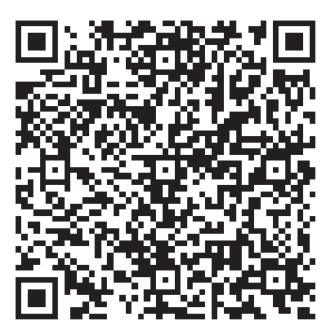

**Android**

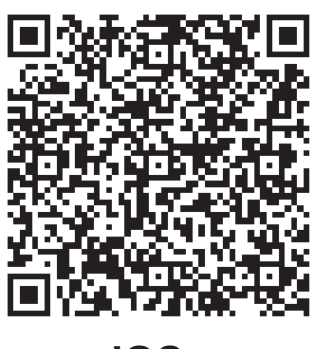

**iOS**

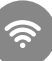

## **NOTA IMPORTANTE:**

Leggere attentamente il manuale prima di installare o collegare lo Smart kit (modulo wireless). Assicurarsi di salvare questo manuale per riferimento futuro.

## **CONTENUTO**

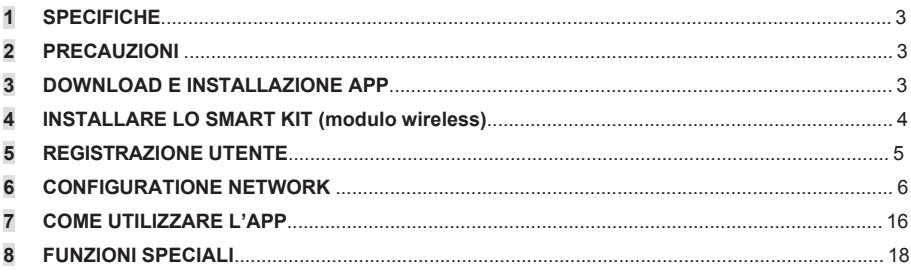

## **DICHIARAZIONE DI CONFORMITÀ**

Con la presente dichiariamo che questo Smart kit è conforme ai requisiti essenziali e ad altre disposizioni pertinenti della Direttiva 2014/53/UE. È allegata una copia del DoC completo.

(Solo prodotti dell'Unione europea)

## **1 SPECIFICHE**

Modello: EU-OSK105,US-OSK105 Standard: IEEE 802. 11b/g/n Tipo Antenna: Printed PCB Antenna Frequenza Banda: 2400-2483.5MHz Temperature Operazioni:0 C~45 C/32 F~113 F Umidità Operazione: 10%~85% Corrente Ingresso: DC 5V/300mA Massima Potenza TX: <20dBm

## **2 PRECAUTIONI**

- Sistemi applicabili: iOS, Android.
- Tieniti aggiornato l'APP con l'ultima versione.
- A causa di una situazione particolare che potrebbe verificarsi, di seguito asseriamo esplicitamente: Non tutti i sistemi Android e iOS sono compatibili con l'APP. Non saremo responsabili per alcun problema a causato dall'incompatibilità.

#### **• Strategia di sicurezza wireless**

Gli smart kit supportano solo la crittografia WPA-PSK/WPA2-PSK e nessuna crittografia . È consigliata la crittografia WPA-PSK/WPA2-PSK.

#### **• Avvertenze**

- A causa della diversa situazione della rete, il processo di controllo può a volte restituire il time-out. Se si verifica questa situazione, il display tra la scheda e l'App potrebbe non essere lo stesso, non sentirti confuso.
- La fotocamera dello smartphone deve essere di 5 milioni di pixel o superiore per assicurarsi che la buona scansione del codice QR.
- A causa della diversa configurazione di rete, a volte, potrebbe verificarsi il time-out della richiesta, quindi è necessario eseguire di nuovo la configurazione della rete,
- Il sistema APP è soggetto ad aggiornamento senza preavviso per il miglioramento della funzione del prodotto, l'effettivo processo di configurazione netWork può essere leggermente diverso dal manuale, il processo effettivo prevarrà,
- Per ulteriori informazioni, consultare il sito Web del servizio,

#### **3 DOWNLOAD E INSTALLAZIONE APP**

AVVERTENZA: Il seguente QR Code è disponibile solo per il download di APP. È totalmente diverso con il codice QR ricco di SMART KIT.

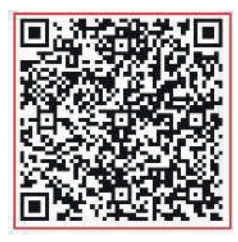

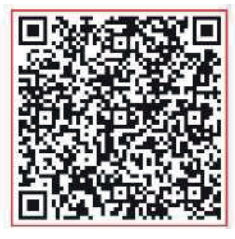

**Android iOS**

- Utenti di Android Phone: scansiona il codice QR Android o vai su google play, cerca l'app "NetHome Plus" e scaricala.
- Utenti iOS: scansiona il codice QR di iOS o vai su APP Store, cerca l'app "NetHome Plus" e scaricala.

## **4 INSTALLARE LO SMART KIT (modulo wireless)**

- ① Rimuovere il cappuccio protettivo dello smart kit (modulo wireless)
- ② Aprire il pannello frontale e inserire lo smart kit (modulo wireless) nell'interfaccia riservata.
- ③ Collegare il codice QR dotato di Smart kit (modulo wireless) al pannello laterale della macchina, assicurarsi che sia conveniente essere scansionati dal telefono cellulare. In alternativa, l'utente può scattare foto del QR Code e salvarlo nei propri telefoni.

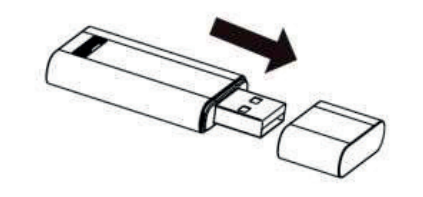

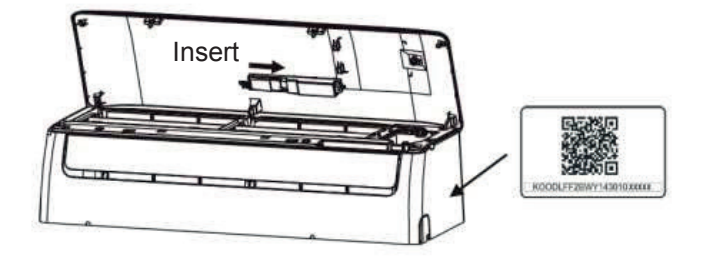

**Avviso:** Questa interfaccia è compatibile solo con SMART KIT (modulo wireless) fornito dal produttore.

## **5 REGISTRATIONE UTENTE**

- Assicurarsi che il dispositivo mobile sia collegato al router wireless. Inoltre, il router wireless si è già connesso a Internet prima di fare la registrazione dell'utente e la configurazione di rete.
- È meglio accedere alla tua casella di posta elettronica e rendere attivo il tuo account di registrazione facendo clic sul link nel caso in cui dimentichi la password. È possibile accedere con account di terze parti.

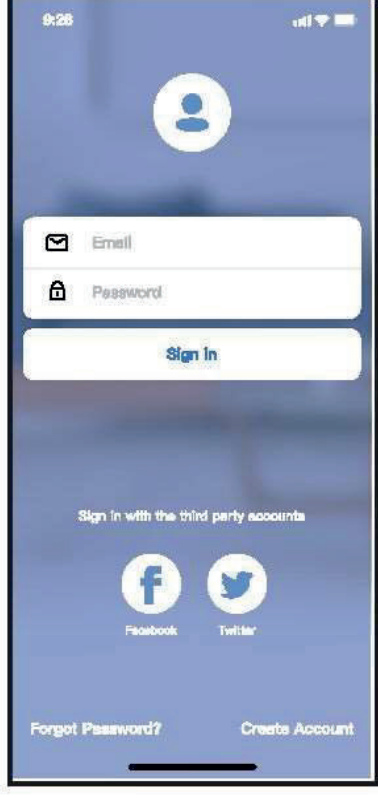

9-28 is o  $\triangleright$ Email  $\triangle$ Password Sign In Sign in with Apple Sign in with the third perty accounts Forgot Pannword? **Create Account** 

Android iOS

① Premere "Crea Account"

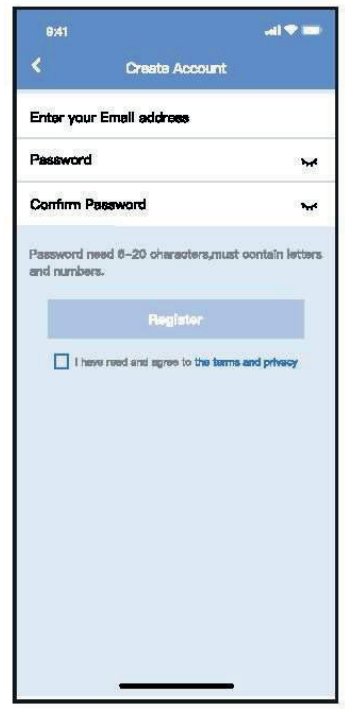

② Inserire indirizzo mail e password, quindi premere "Registra"

## **6 CONFIGRAZIONE NETWORK**

#### **Avvertenze**

- è necessario dimenticare qualsiasi altro in rete e assicurarsi che il dispositivo Android o iOS si connetta alla rete wireless che si desidera configurare.
- Verificare che la funzione wireless del dispositivo Android o iOS funzioni correttamente e possa essere collegata automaticamente alla rete wireless originale.

#### **Gentile promemoria:**

L'utente deve completare tutti i passaggi in 8 minuti dopo l'accensione del condizionatore d'aria, altrimenti è necessario alimentarlo di nuovo.

#### **■ Utilizzo del dispositivo Android o iOS per eseguire la configurazione di rete**

- 5 Assicurati che il tuo dispositivo mobile sia già stato connesso alla rete Wi-Fi che vuoi usare. Inoltre, è necessario dimenticare altre reti Wi-Fi irrilevanti nel caso in cui influenzino il processo di configurazione.
- Scollegare l'alimentatore di CA.
- Collegare l'alimentatore di CA e premere continuamente il tasto "LED DISPLAY" o "DO NOT DISTURB" sette volte in 10 secondi.
- Quando l'AC visualizza "AP", significa che il Wi-Fi CA è già entrato in modalità "AP".

#### **Note:**

Esistono due modi per completare la configurazione di rete:

- Configurazione di rete tramite scansione Bluetooth
- Configurazione di rete per tipo di accessorio selezionato

## **Configurazione di rete tramite scansione Bluetooth**

Nota: Verificare che il bluetooth del dispositivo mobile funzioni.

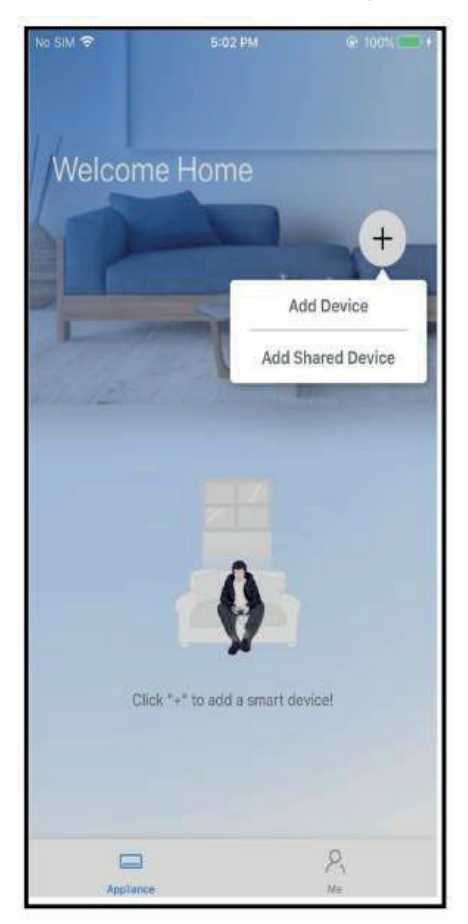

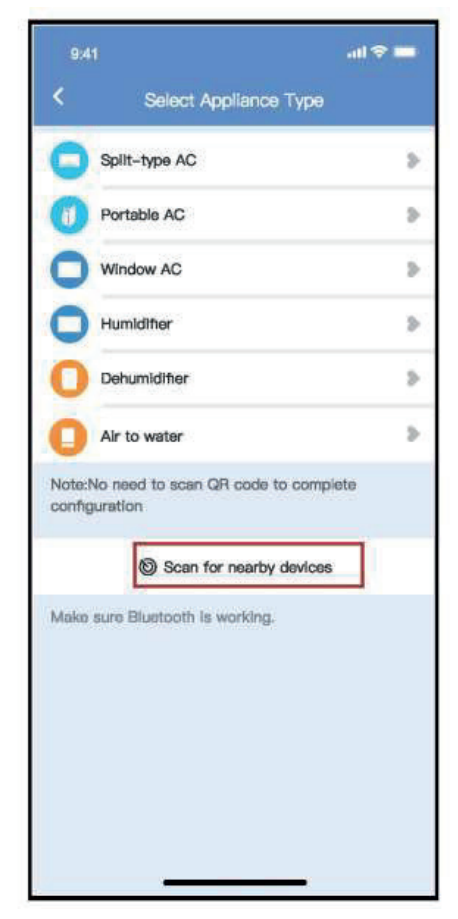

① Premere " + Aggiungere Dispositivo " ② Premere "Ricerca dispositive nelle vicinanze"

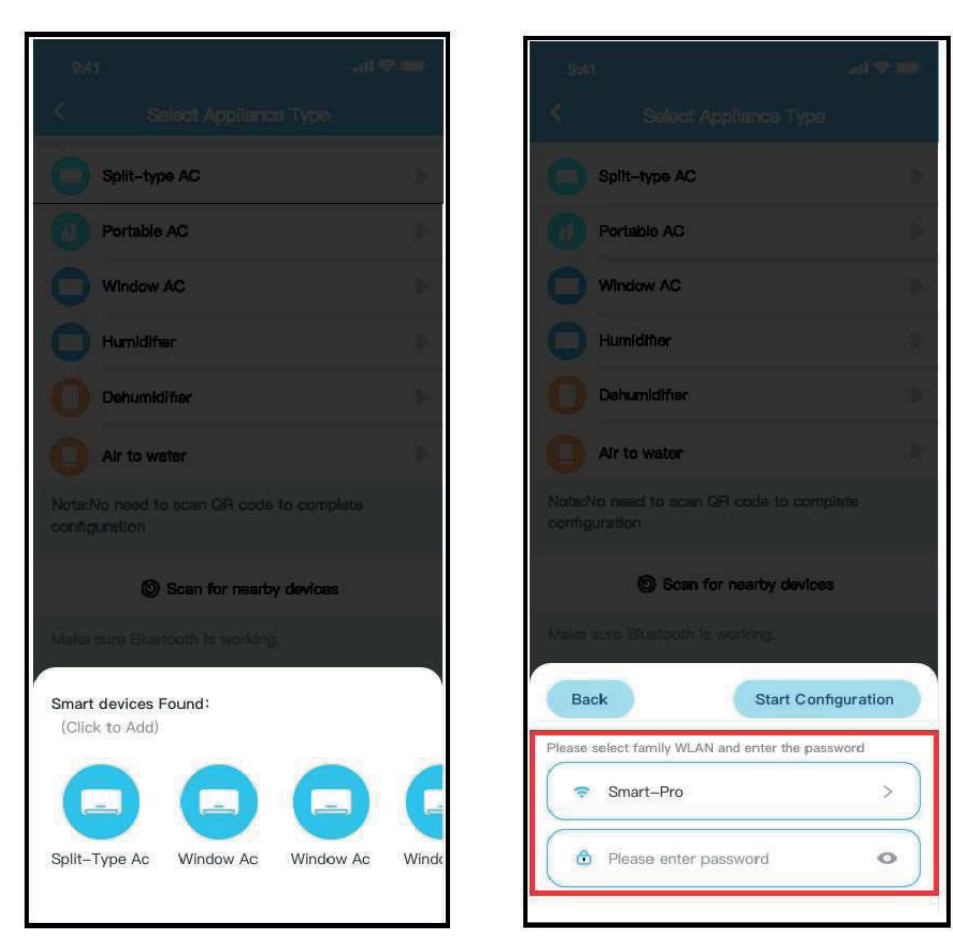

③Attendere la ricerca di dispositivi intelligenti, quindi fare clic per aggiungerlo

④ Seleziona Wi-Fi domestico, inserisci la password

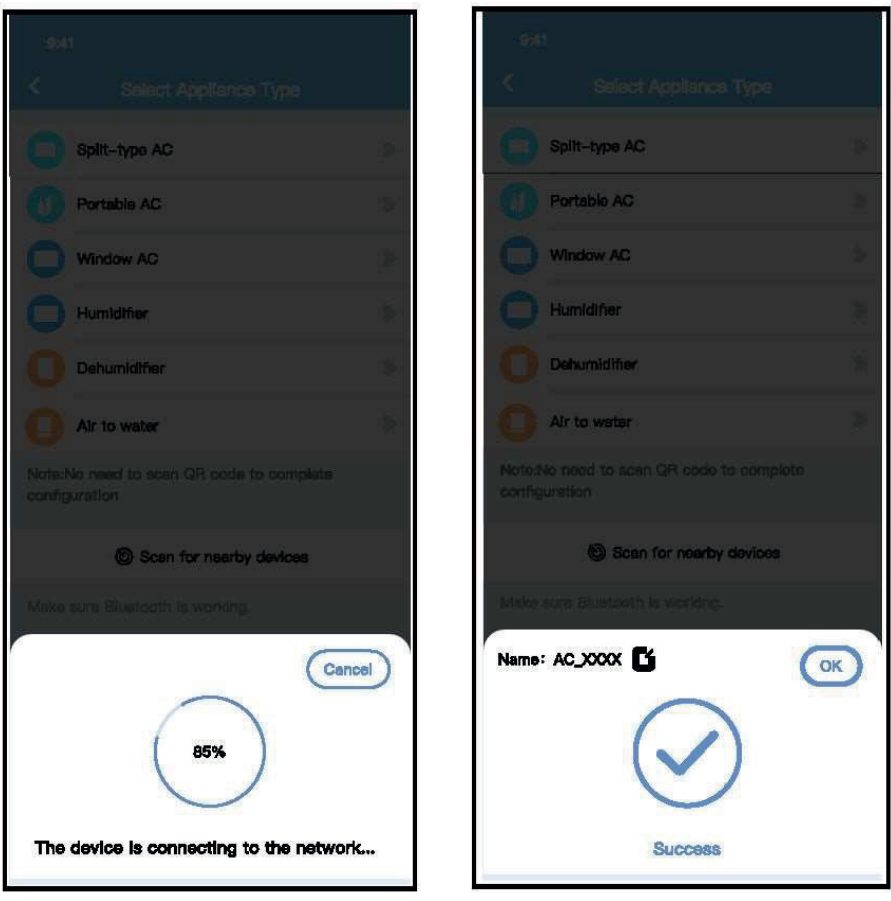

Attendere la connessione alla rete ⑥ Configurazione Esito positivo, è possibile modificare il nome predefinito.

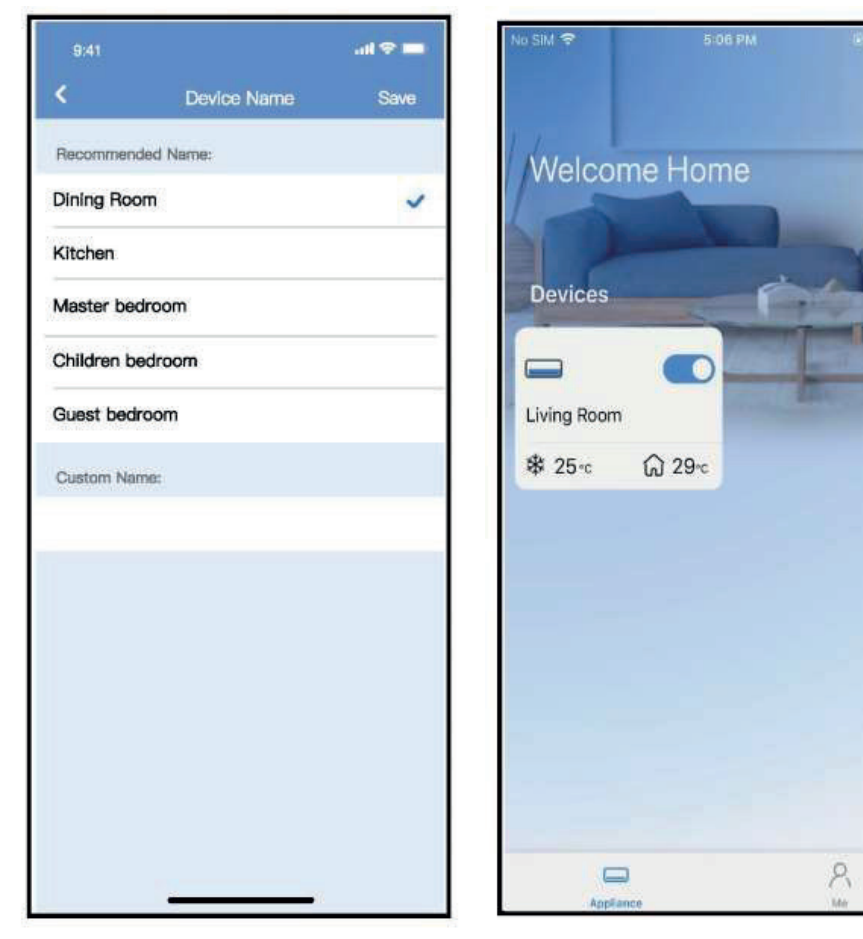

⑦È possibile scegliere un nome esistente o personalizzare un nuovo nome.

⑧La configurazione della rete Bluetooth ha esito positivo, ora puoi vedere il dispositivo nell'elenco.

 $+$ 

**Configurazione di rete per tipo di accessorio selezionato:**

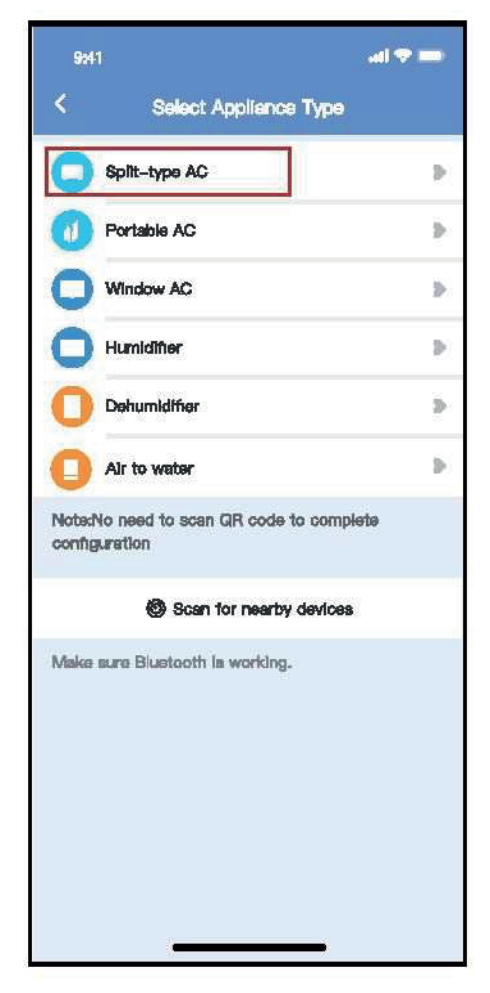

① Se la configurazione della rete bluetooth dà un errore, selezionare il tipo di accessorio.

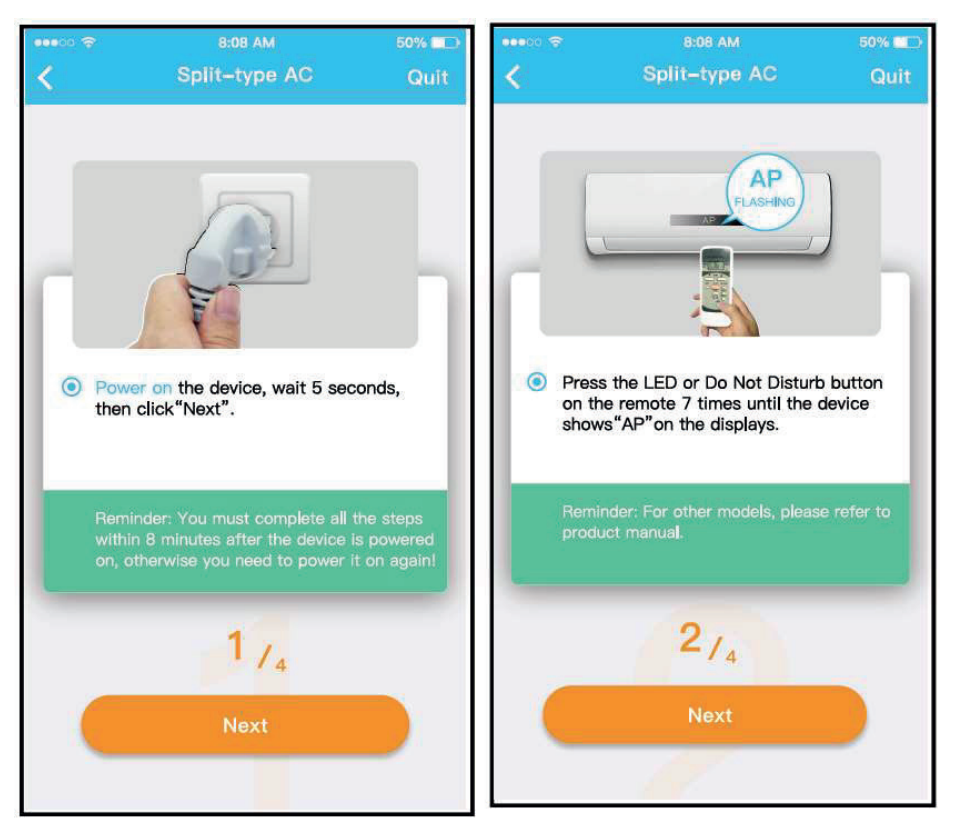

Attenersi alla procedura descritta in precedenza per accedere alla modalità "AP".

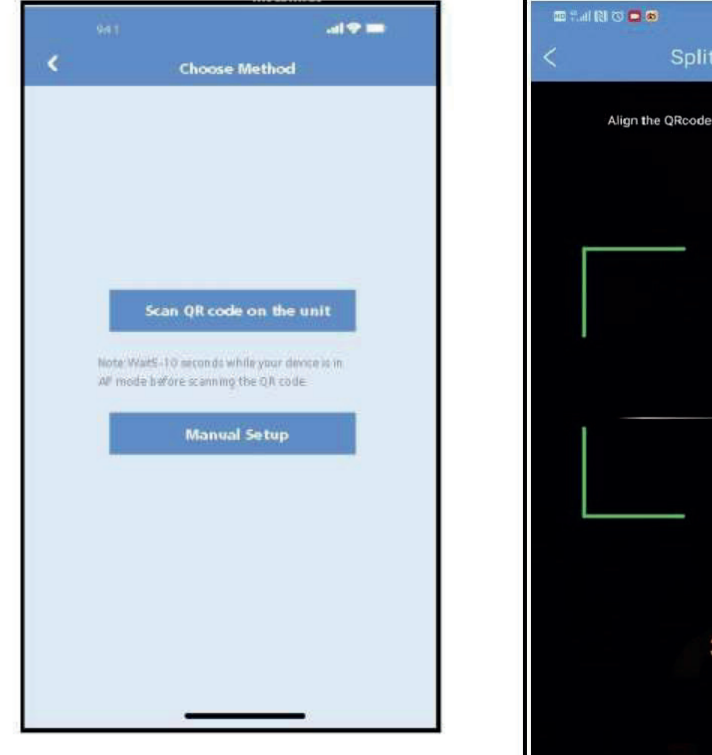

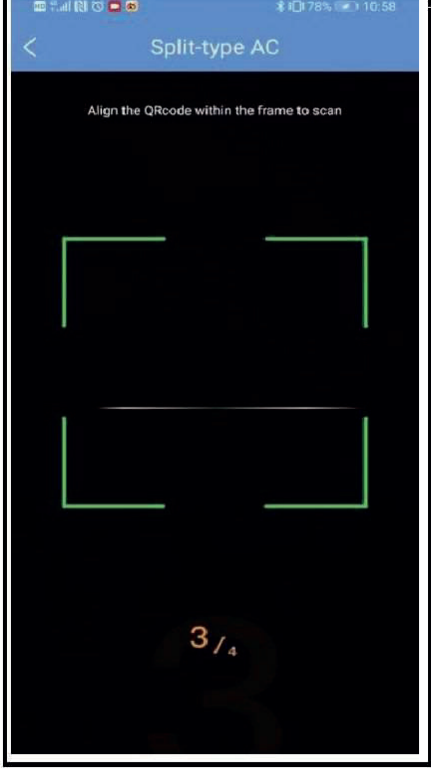

③Scegliere il metodo di configurazione di rete. ④Scegliere il metodo "Scan the QR code",

**NOTA: I passaggi** ③ **e** ④ **sono applicabili solo al sistema Android. Il sistema iOS non ha bisogno di questi due passaggi.**

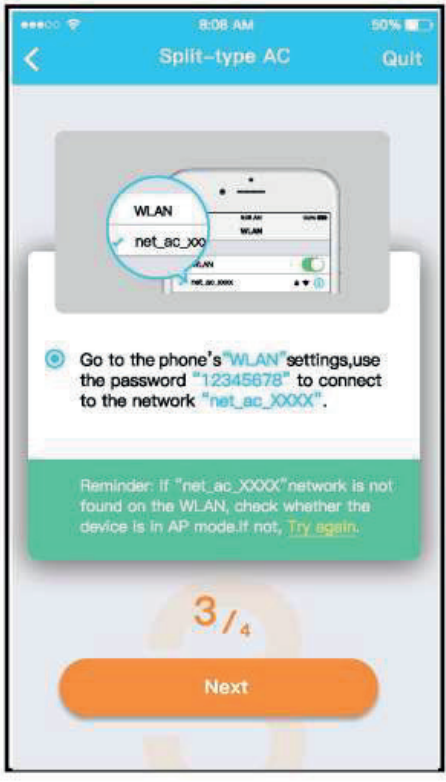

⑤Quando si sceglie il metodo "Configurazione manuale" (Android). Connettersi alla rete wireless (iQS)

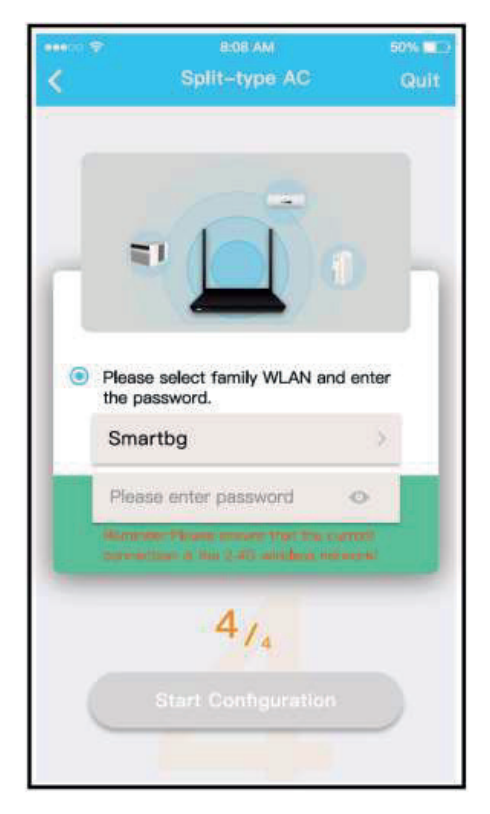

⑥Immettere la password

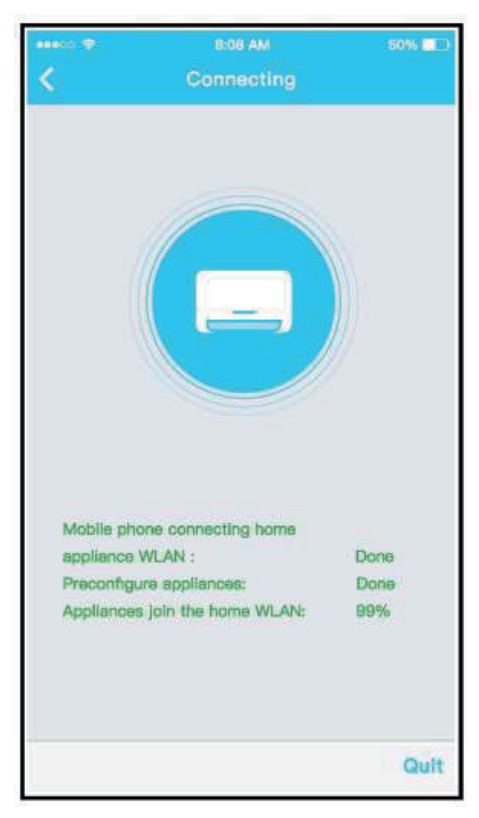

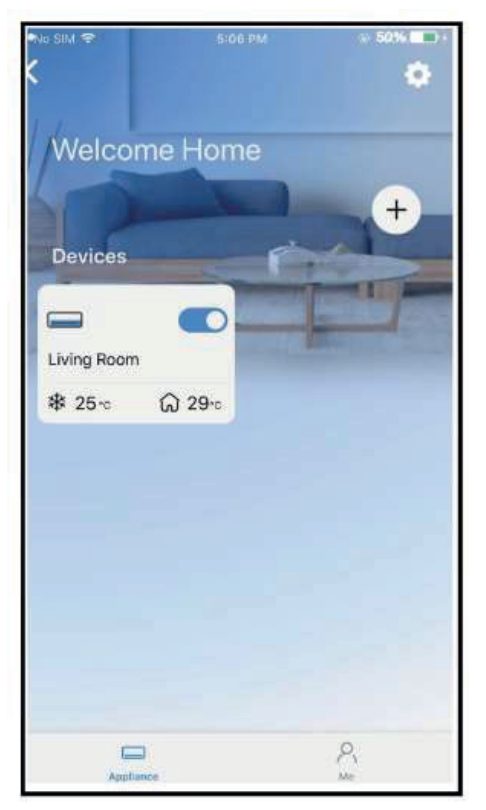

Configurazione di rete riuscita ⑧ Configurazione esito positivo, è possibile visualizzare il dispositivo nell'elenco.

#### **NOTE:**

- Al termine della configurazione di rete, APP mostrerà le parole cue di successo sullo schermo.
- A causa del diverso ambiente Internet, è possibile che lo stato del dispositivo sia ancora visualizzato "offline". Se si verifica questa situazione, è necessario estrarre e aggiornare l'elenco dei dispositivi nell'APP e assicurarsi che lo stato del dispositivo diventi "online". In alternativa, l'utente può spegnere l'alimentazione CA e riaccenderla di nuovo, lo stato del dispositivo diventerà "online" dopo pochi minuti.

## **7 UTILIZZARE L'APP**

Assicurarsi che sia il dispositivo mobile che il condizionatore d'aria siano connessi a Internet prima di utilizzare l'app per controllare il condizionatore d'aria via Internet, seguire i passaggi successivi:

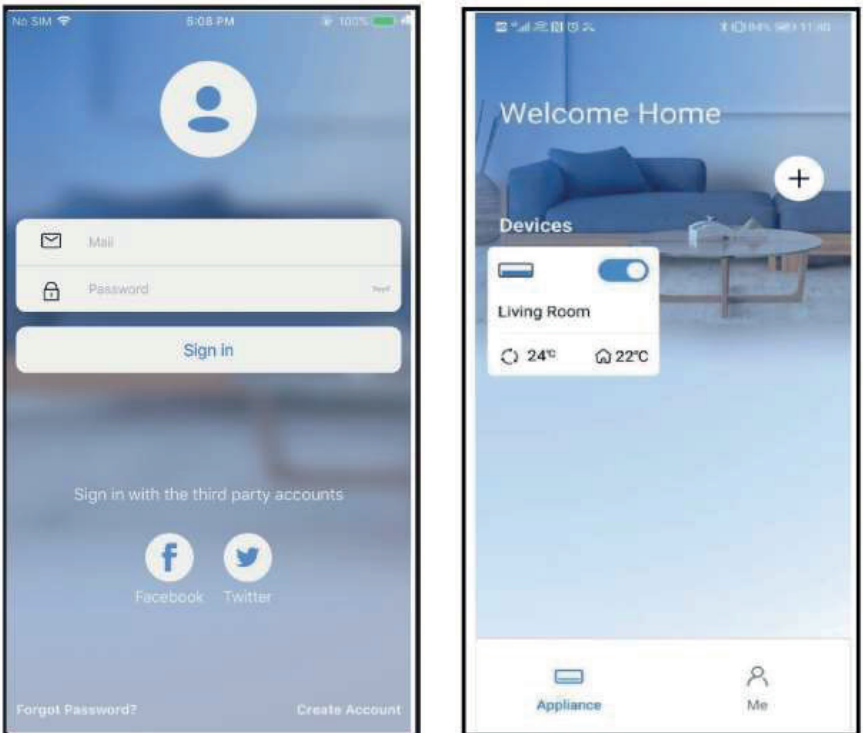

① Cliccare su " Accedi " ② Scegli il condizionatore d'aria.

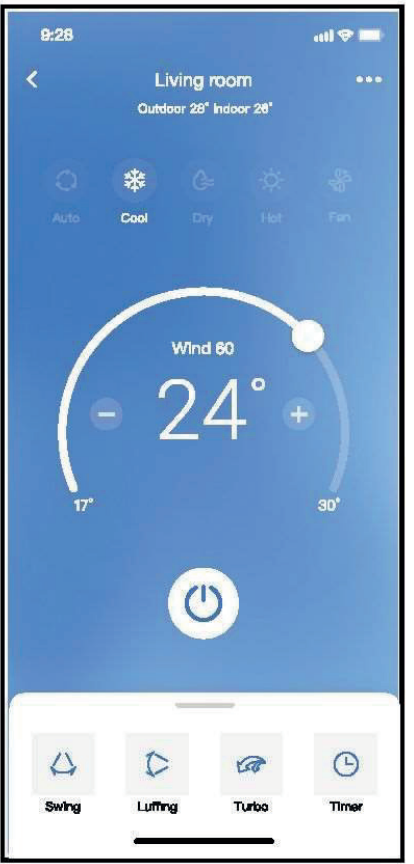

③ Pertanto, l'utente può controllare lo stato di on/off dei condizionatori d'aria, la modalità di funzionamento, la temperatura, la velocità della ventola e così via.

#### **NOTA:**

Non tutta la funzione dell'APP è disponibile sul condizionatore d'aria. Ad esempio: ECO, Turbo, funzione Swing, controlla il manuale d'uso per trovare maggiori informazioni.

## **8 FUNCTIONI SPECIALI**

### **■ Programma**

Settimanalmente, l'utente può appuntare l'ora per attivare o disattivare l'aria condizionata in un orario specifico. L'utente può anche scegliere la circolazione per mantenere l'aria condizionata sotto controllo di pianificazione ogni settimana.

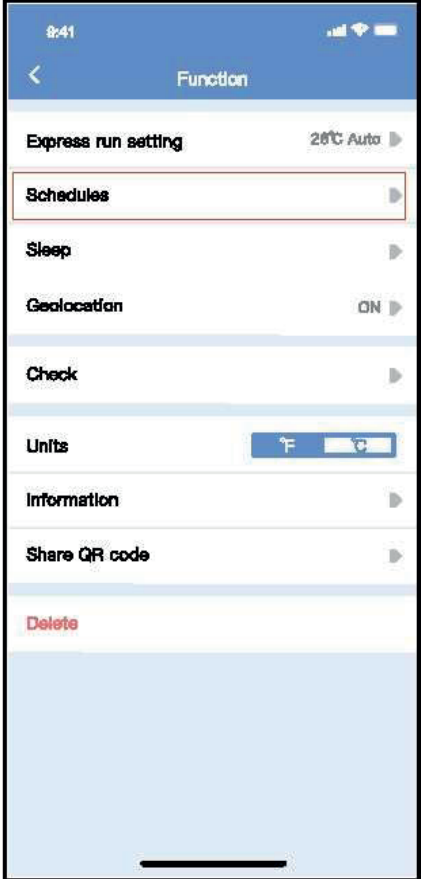

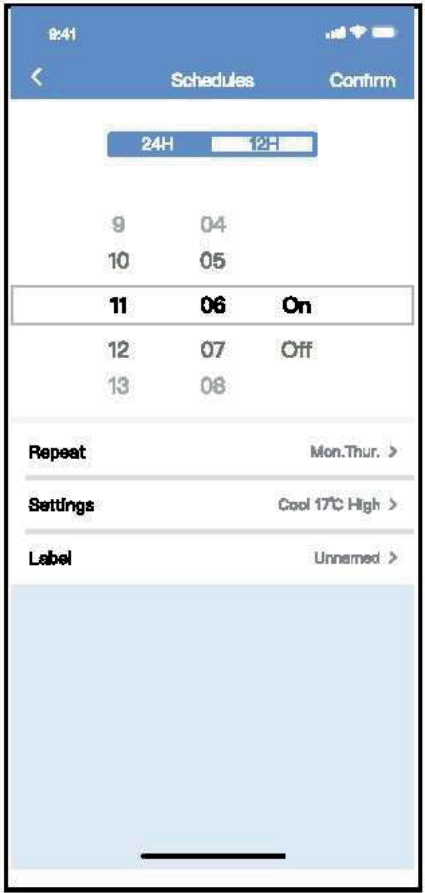

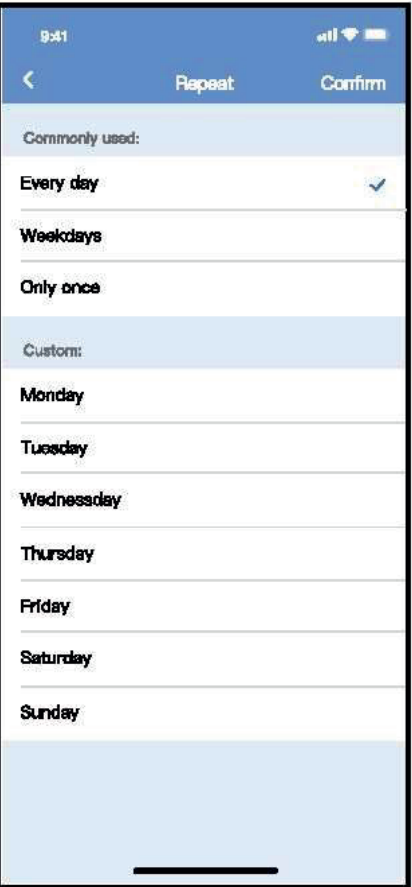

#### **■ Sonno**

L'utente può personalizzare il proprio sonno confortevole impostando la temperatura desiderata.

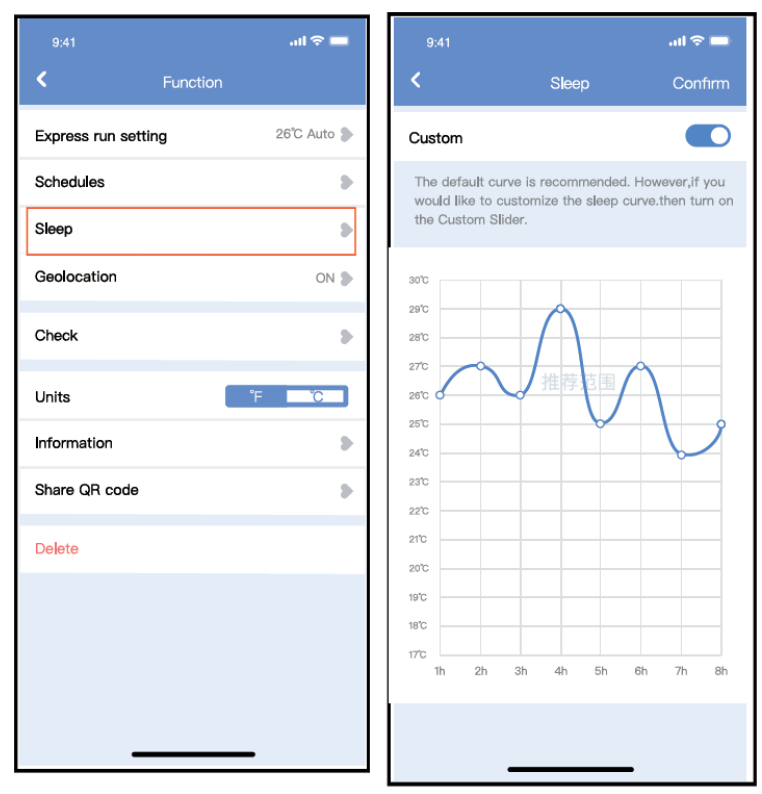

#### **■ Controllo**

L'utente può semplicemente controllare lo stato di esecuzione dell'aria condizionata con questa funzione. Al termine di questa procedura, può visualizzare gli elementi normali, gli articoli anomali e le informazioni dettagliate.

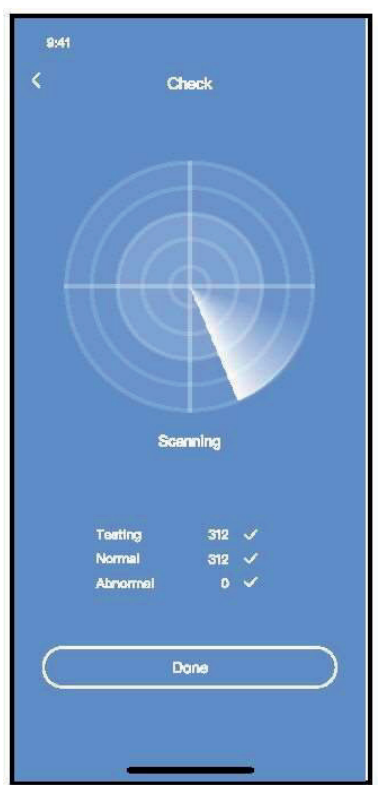

## **■ Condivisione dispositivo**

Il condizionatore d'aria può essere controllato da più utenti contemporaneamente con la funzione Share Device.

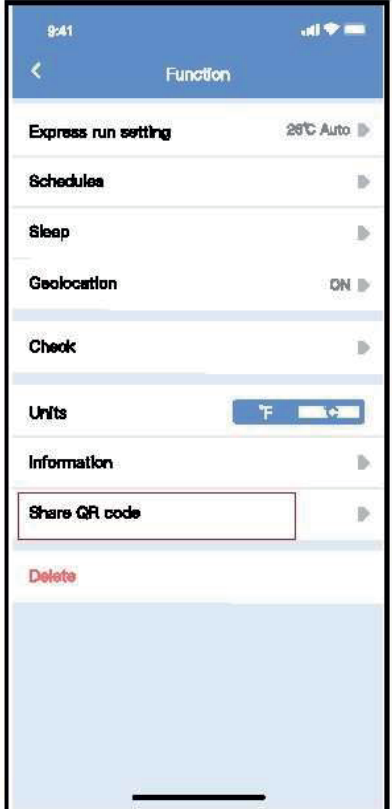

① Fare clic su "Codice QR condiviso" ② Visualizzazione del codice QR.

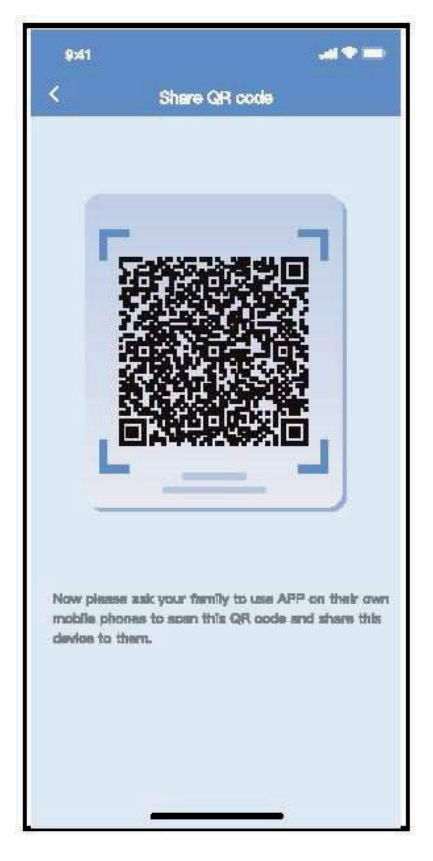

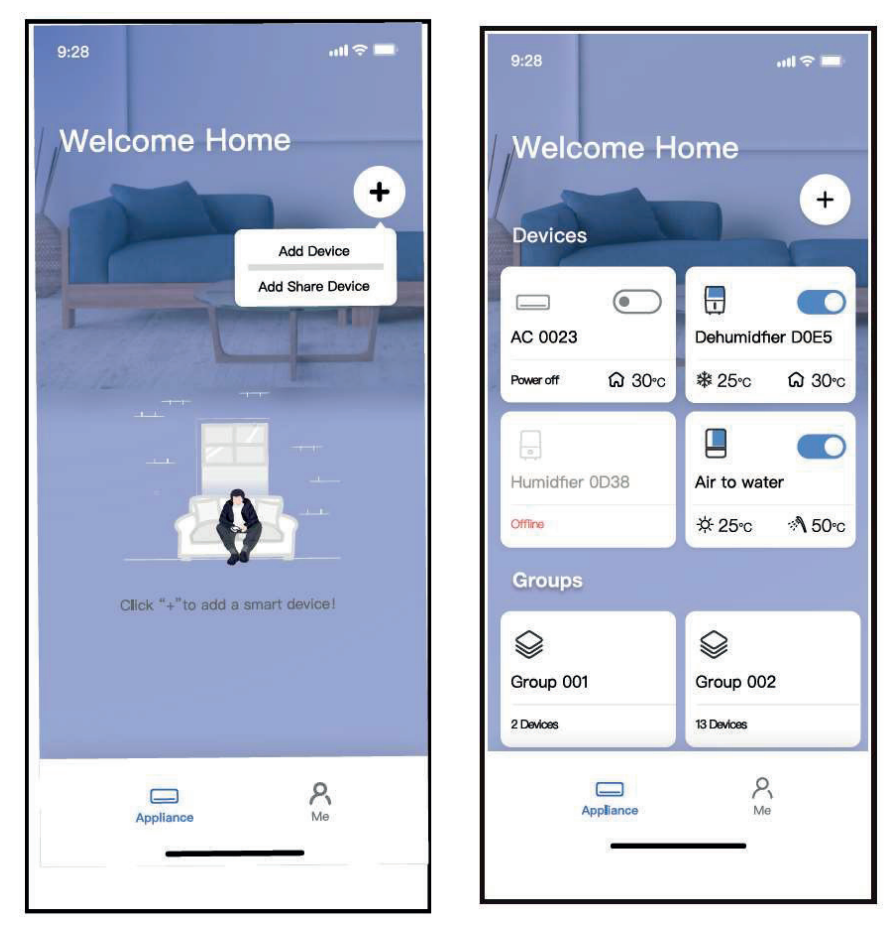

③ Gli altri utenti devono prima accedere all'app ④Ora gli altri possono aggiungere il dispositivo "Nethome Plus", quindi fare clic su "Aggiungi dispositivo di condivisione" sul proprio cellulare, quindi chiedere loro di scansionare il codice QR.

condiviso.

#### **AVVERTENZE:**

#### **Per modelli US-OSK105, EU-OSK105:**

FCC ID:2AS2HMZNA21

IC:24951-MZNA21

Questo dispositivo è conforme alla parte 15 delle regole FCC e contiene trasmettitori/ricevitori esenti da licenza conformi alle RSS esenti da licenza di Innovation, Science and Economic Development Canada.

L'operazione è subordinata alle due condizioni seguenti:

- (1) Questo dispositivo potrebbe non causare interferenze; e
- (2) Questo dispositivo deve accettare qualsiasi interferenza, comprese le interferenze che possono causare il funzionamento indesiderato del dispositivo.

Utilizzare il dispositivo solo in conformità con le istruzioni fornite.

Modifiche o modifiche a questa unità non espressamente approvate dalla parte responsabile della conformità potrebbero invalidare l'autorità dell'utente di utilizzare l'apparecchiatura.

Questo dispositivo è conforme ai limiti di esposizione alle radiazioni FCC stabiliti per un ambiente incontrollato. Per evitare la possibilità di superare i limiti di esposizione alle radiofrequenza FCC, la vicinanza umana all'antenna non deve essere inferiore a 20 cm (8 pollici) durante il normale funzionamento.

NOTA: Questa apparecchiatura è stata testata e risulta conforme ai limiti per un dispositivo digitale di classe B, ai sensi della parte 15 delle regole FCC. Questi limiti sono progettati per fornire una protezione ragionevole contro le interferenze dannose in un impianto residenziale. Questa apparecchiatura genera, utilizza e può irradiare energia a radiofrequenza e, se non installata e utilizzata secondo le istruzioni, può causare interferenze dannose alle comunicazioni radio. Tuttavia, non vi è alcuna garanzia che non si verifichino interferenze in una particolare installazione. Se questa apparecchiatura causa interferenze dannose alla ricezione radio o televisiva, che possono essere determinate spegnendo e accendendo l'apparecchiatura, l'utente è incoraggiato a cercare di correggere l'interferenza con una o più delle seguenti misure:

- Riorientare o spostare l'antenna ricevente.
- Aumentare la separazione tra l'apparecchiatura e il ricevitore.
- Collegare l'apparecchiatura a una presa su un circuito diverso da quello a cui è collegato il ricevitore.
- Consultare il rivenditore o un tecnico radio/TV esperto per assistenza.

**NOTA:**

**La Società non sarà responsabile per eventuali problemi causati da Internet, router wireless e dispositivi intelligenti. Si prega di contattare il fornitore originale per ottenere ulteriore aiuto.**

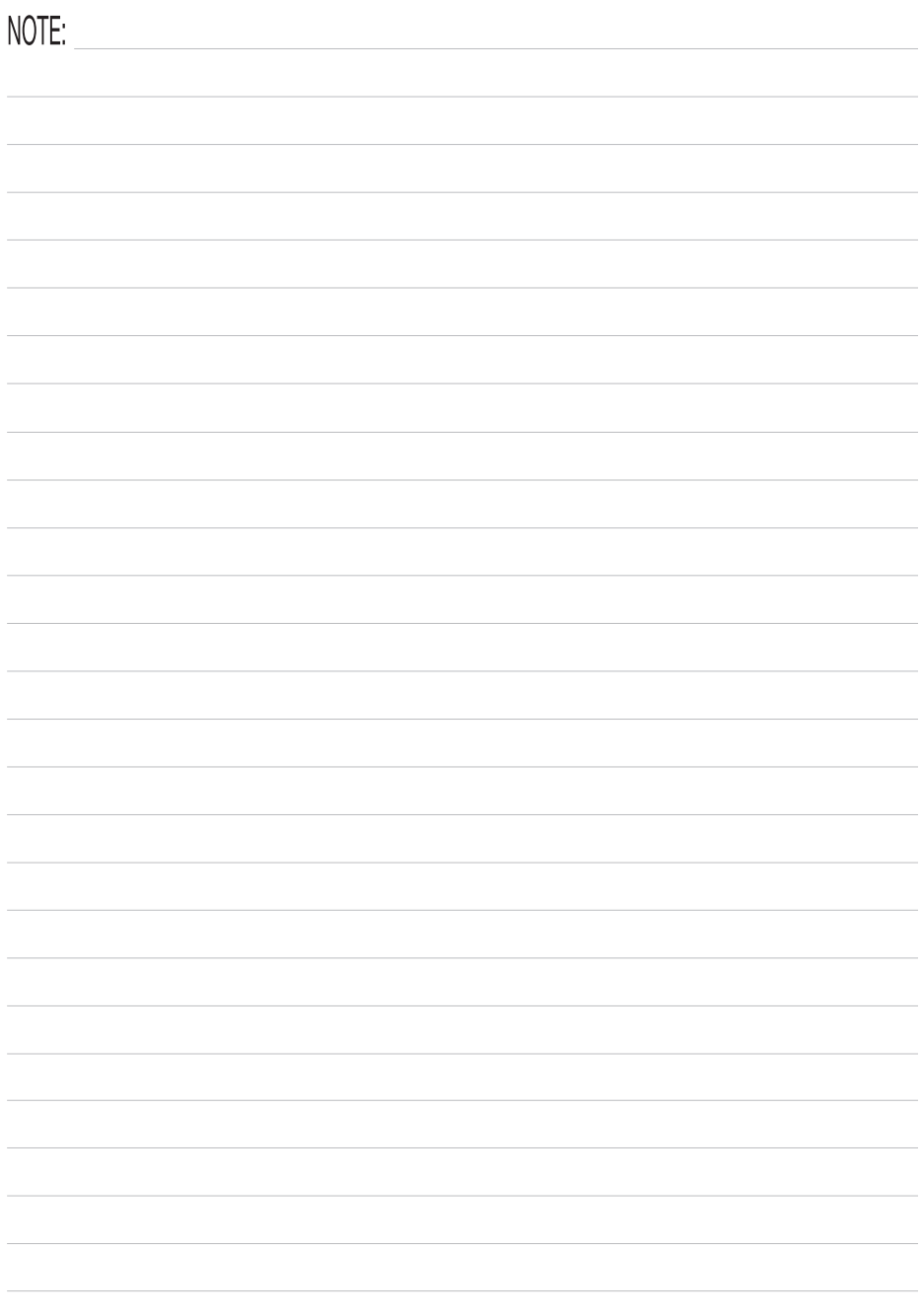

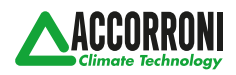

web site: www.accorroni.it - e-mail: a2b@accorroni.it A2B Accorroni E.G. s.r.l. Via d'Ancona, 37 - 60027 Osimo (An) - Tel. 071.723991